一般社団法人 日本非破壊検査協会 赤外線サーモグラフィ試験 Level1 試験用

## クイックレポート簡易取扱説明

2012.4 v1.3

## 1.クイックレポートの起動

-デスクトップ上にある「QuickReport」のアイコンをダブルクリックする。または「スタート」「すべてのプ ログラム」「FLIR Systems」「FLIR QuickReport」を選択し、クイックレポートを起動します。

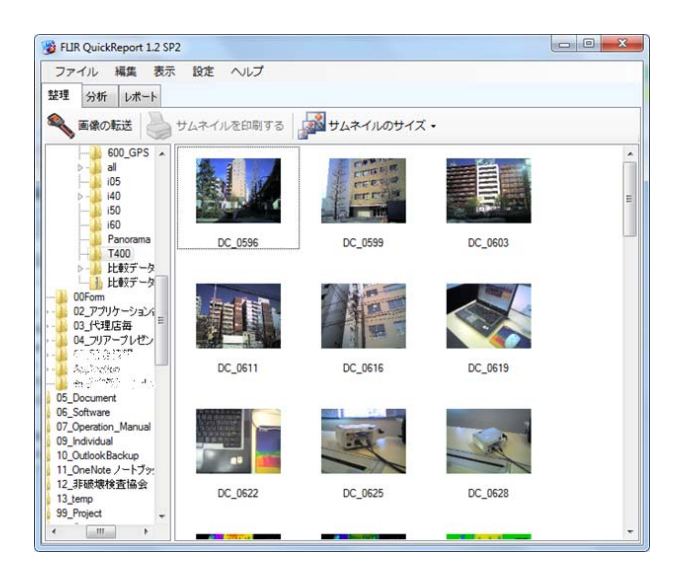

## 2. 解析するファイルの選択:整理

「整理」タブを選択すると解析するファイルを選べます。

メモリーカードを選択し、解析したいファイルが保存されているフォルダを選択します。

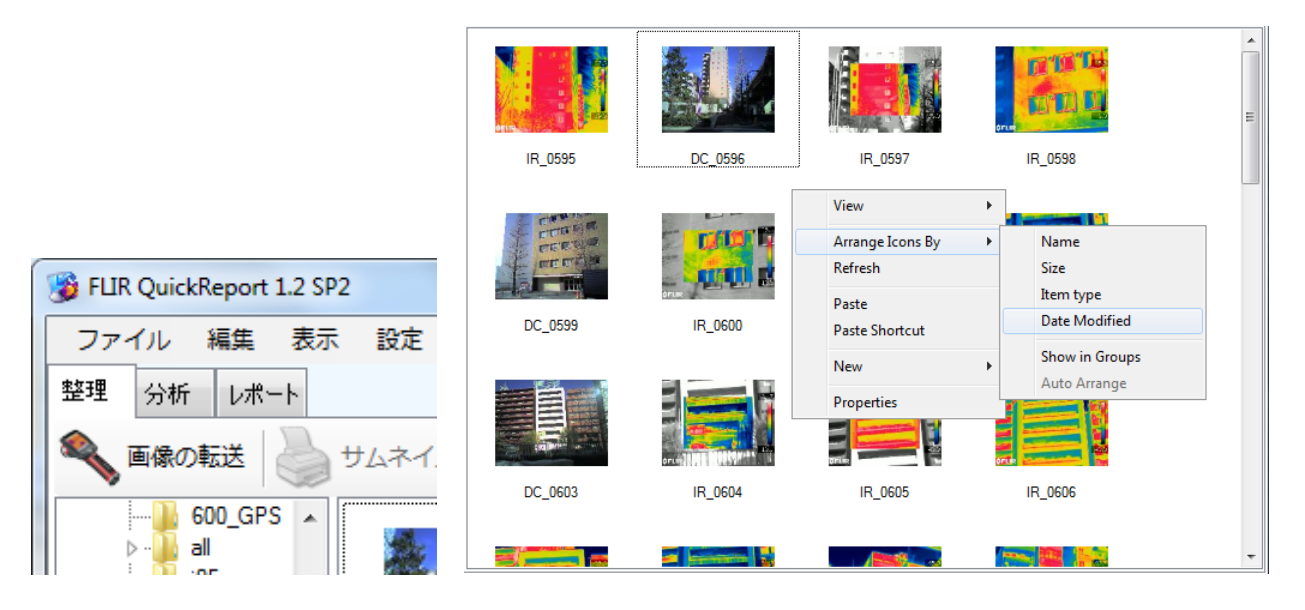

※赤外線画像と可視画像を測定した順番に表示するには画面右の空欄でマウスを右クリックし「Arrange Icons By」「Data Modified」を選択してください。

## 3. 報告書の作成:レポート

レポートを作成します。レポートに含めたいファイルを画面右の枠に移動します。 レポートテンプレートは「IR と画像」であることを確認してください。

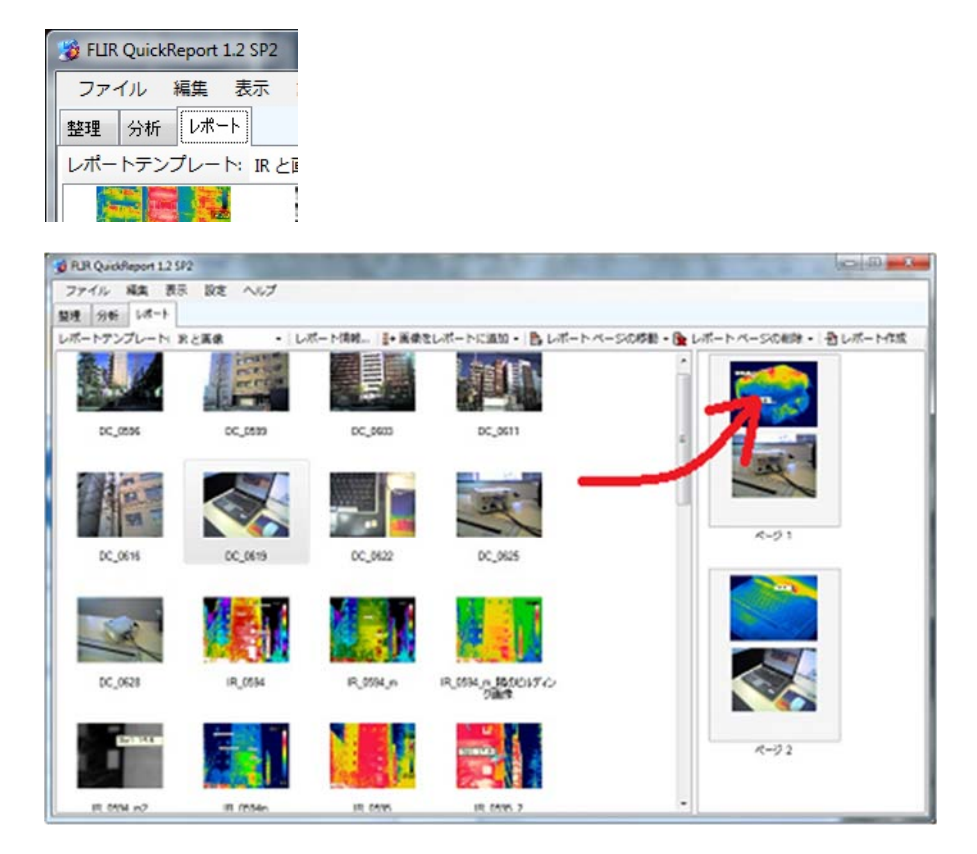

※ファイルの保存番号はファイル名の先頭の 2 文字で熱画像か可視画像かを判断し、番号はこれとは関係なく 連番で保存されます。

ファイルの選択が完了したら「レポート作成」ボタンを押します。レポートが作成されます。

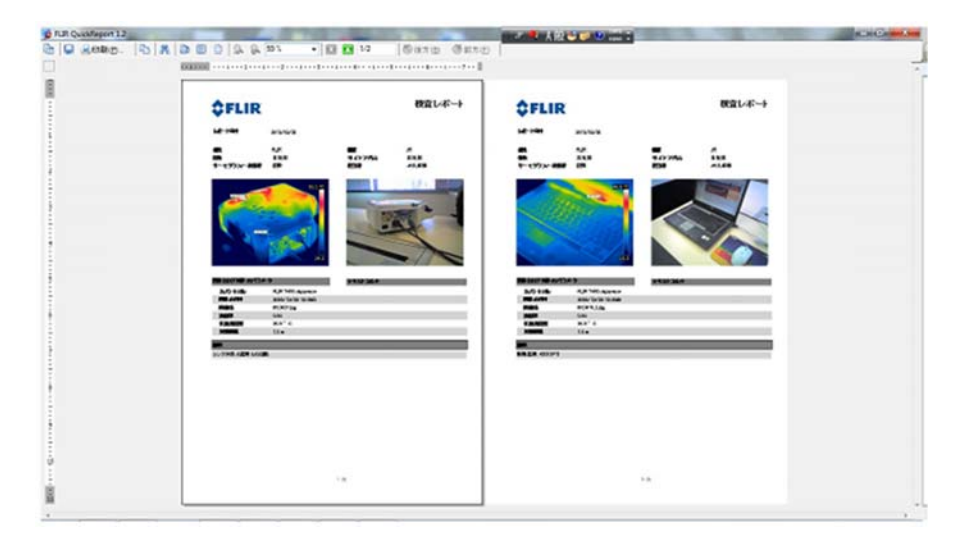

「印刷」ボタンを押し、プリントアウトします。